## **Account information**

- 1. **Alumni and Former Students** go to [www.utdallas.edu/registrar/transcripts](http://www.utdallas.edu/registrar/transcripts) and click on the **Former Student Reactivation form** link.
	- Complete the Former Student Reactivation form. Once your account is active, please follow the instructions below for current students. An account must be created before ordering a transcript.
- 2. **Current Students** log in to your Galaxy portal and choose the "Order Official Transcript" link. An account must be created before ordering a transcript.
- 3. Click **My Account** for account information and options

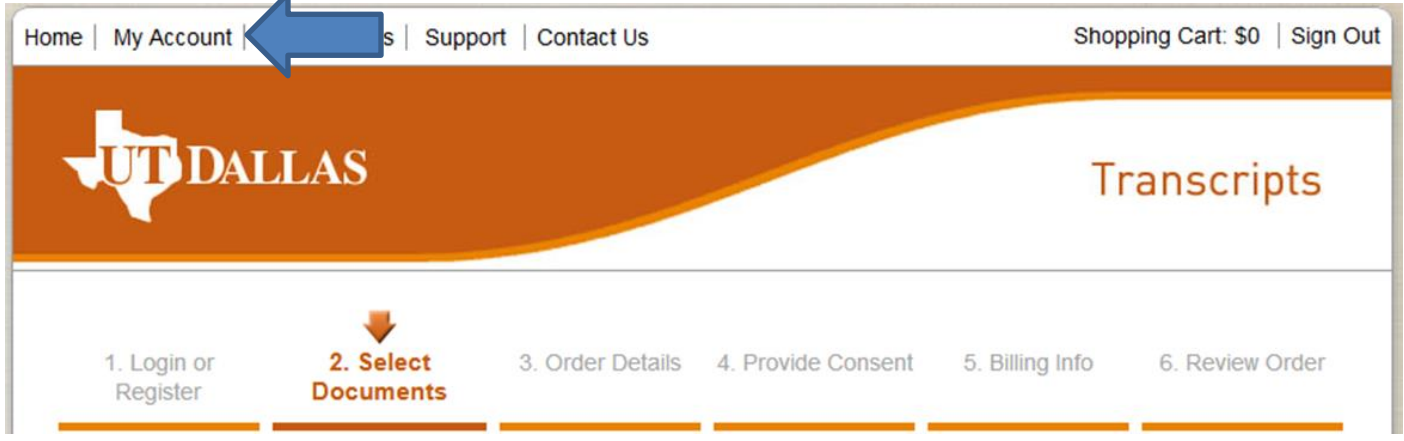

## **To Update Account Information**

- Click **View/Edit My Account Information** to change/update
	- a. Current students will be unable to edit Date of Birth once entered. If an error needs to be corrected call the Registrar's Office at (972) 883-2342 or emai[l transcripts@utdallas.edu](mailto:transcripts@utdallas.edu) from your UTD email account.
- Click **View/Edit My Address Book** to change/update/add addresses.

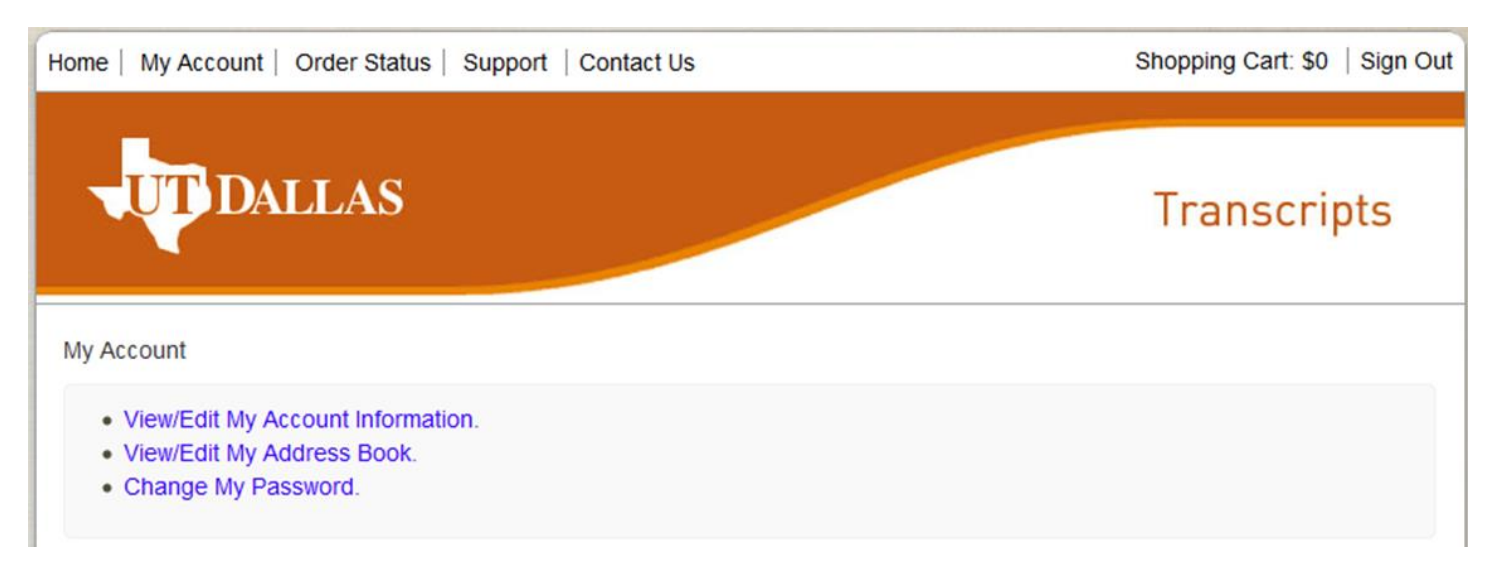

## **To View Order History**

- 1. Click **Order Status**.
- 2. Click **View** next to each order to see order details and processing.

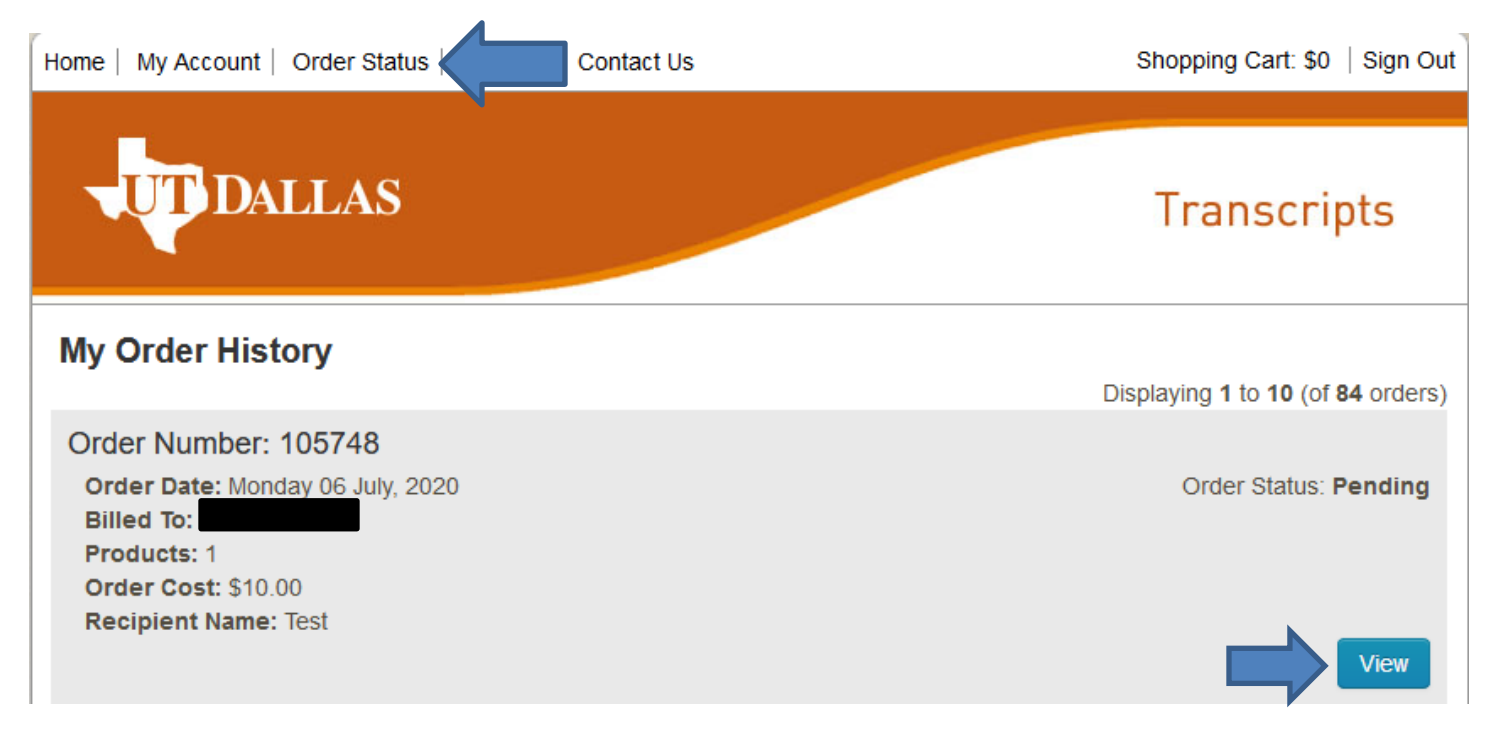

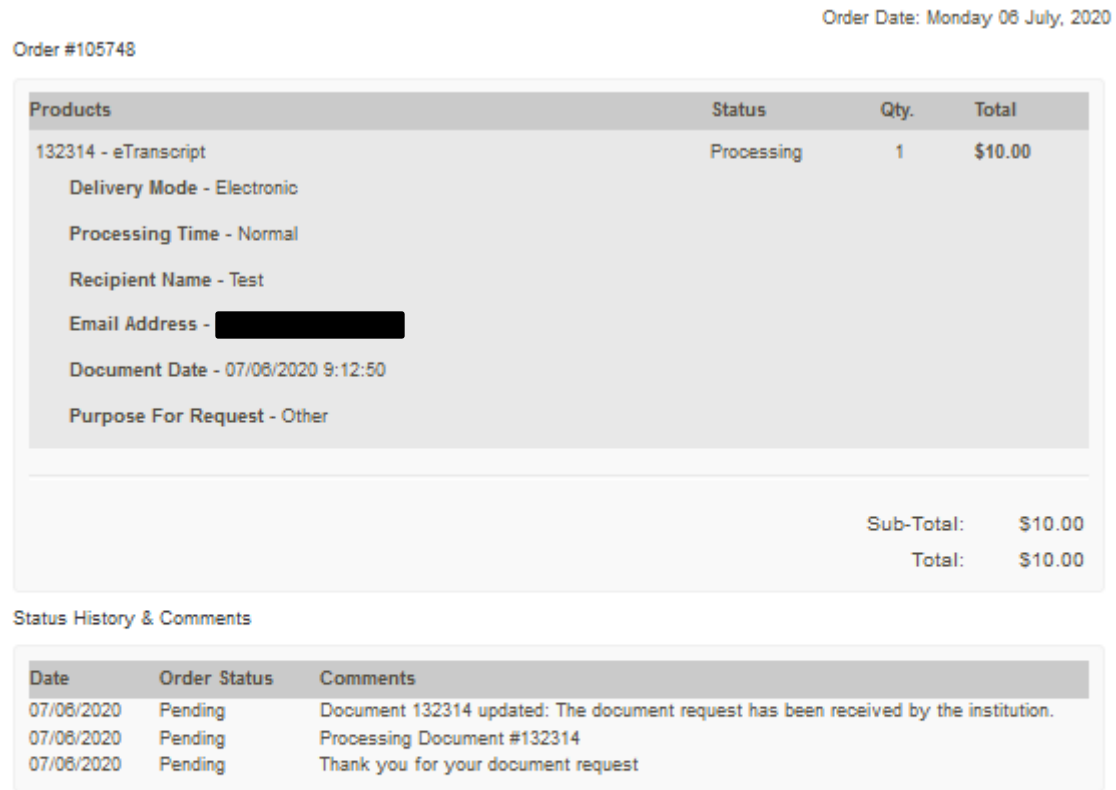

**Billing Address**